# ОПЕРАЦИОННАЯ СИСТЕМА РОСА ХРОМ 12

Руководство по установке

Версия 1.0

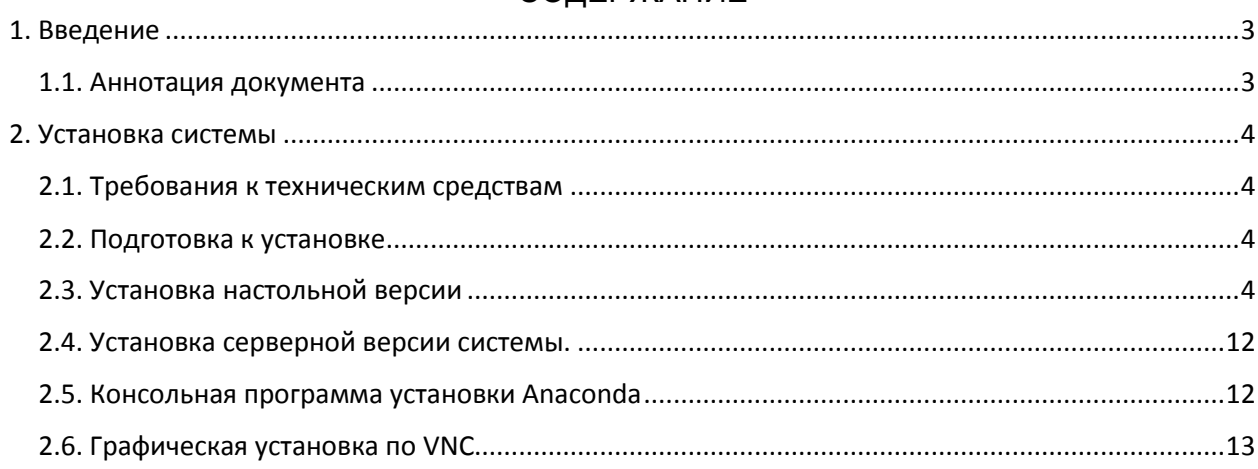

## 1. ВВЕДЕНИЕ

## <span id="page-2-0"></span>1.1. Аннотация документа

<span id="page-2-1"></span>Настоящий документ содержит описание установки операционной системы РОСА ХРОМ 12 (далее – ОС).

### 2. УСТАНОВКА СИСТЕМЫ

<span id="page-3-0"></span>2.1. Требования к техническим средствам

<span id="page-3-1"></span>Для корректного функционирования ОС необходима следующая минимальная конфигурация оборудования:

- процессор с архитектурой x86\_64;

- оперативная память: 2048 МБ;

- дисковое пространство: 20 ГБ;

- VGA-адаптер и монитор с поддержкой разрешения 1024×768 пикс. (24бит);

- клавиатура;

- мышь.

2.2. Подготовка к установке

<span id="page-3-2"></span>Перед началом установки ОС рекомендуется выполнить следующие действия:

1) до начала установки необходимо убедиться, что аппаратная конфигурация ПК удовлетворяет минимальным аппаратным требованиям, указанным в разделе 2.1;

2) записать образ операционной системы на DVD или USB носитель, или же примонтировать в среде виртуализации;

3) провести (при необходимости) настройку BIOS/UEFI компьютера для обеспечения возможности загрузки с выбранного носителя.

2.3. Установка настольной версии

<span id="page-3-3"></span>Для того, чтобы выполнить процедуру установки ОС придерживайтесь следующей инструкции:

1) Вставьте в устройство чтения DVD-дисков загрузочный диск изделия или USB-носитель с дистрибутивом ОС (или примонтиройте образ в среде виртуализации) до того, как ПК начнет обращение к загрузочным дискам. Если обращение уже было произведено, и установка изделия не началась, перезагрузить ПК.

2) Далее меню загрузчика попросит выбрать язык установки (рис.1). Выбор происходит стрелками <↑> и <↓>. Для перехода к следующему шагу нажать <Enter>. Далее процесс установки будет описан для варианта выбора языка – «русский».

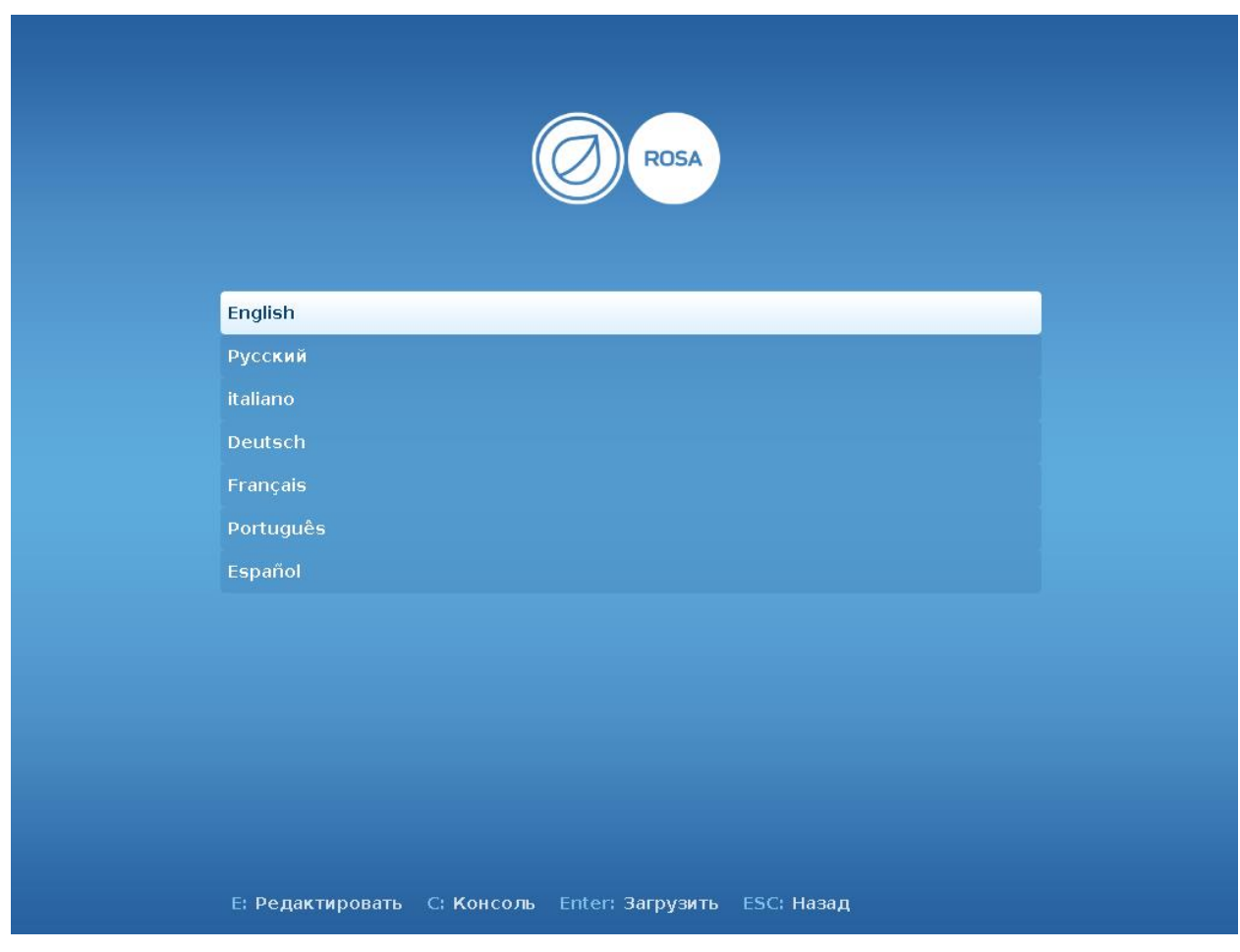

Рис. 1

3) Далее в меню загрузчика с помощью клавиш <↑> и <↓> выберете пункт с названием ОС (Рис.2). Сделать это необходимо до того, как истечет время ожидания, в противном случае нужно будет перезагрузить ПК. Для перехода к следующему шагу нажать <Enter>.

В меню возможен выбор установки в Live режиме (пункт «Запуск и установка Rosa linux (live)») или же запуск процесса установки без запуска Live режима ОС (пукнт «Установка ROSA linux)». Пункт меню «Диагностика…» позволяет выбрать дополнительные возможности установщика такие как проверка целостности, запуск в режиме упрощенной графики, установки в консольном режиме и проверки ОЗУ. Для возврата к предыдущему меню нужно навести курсор на пункт «Назад к выбору языка» нажать <Enter>. Также из меню возможно перезагрузить компьютер.

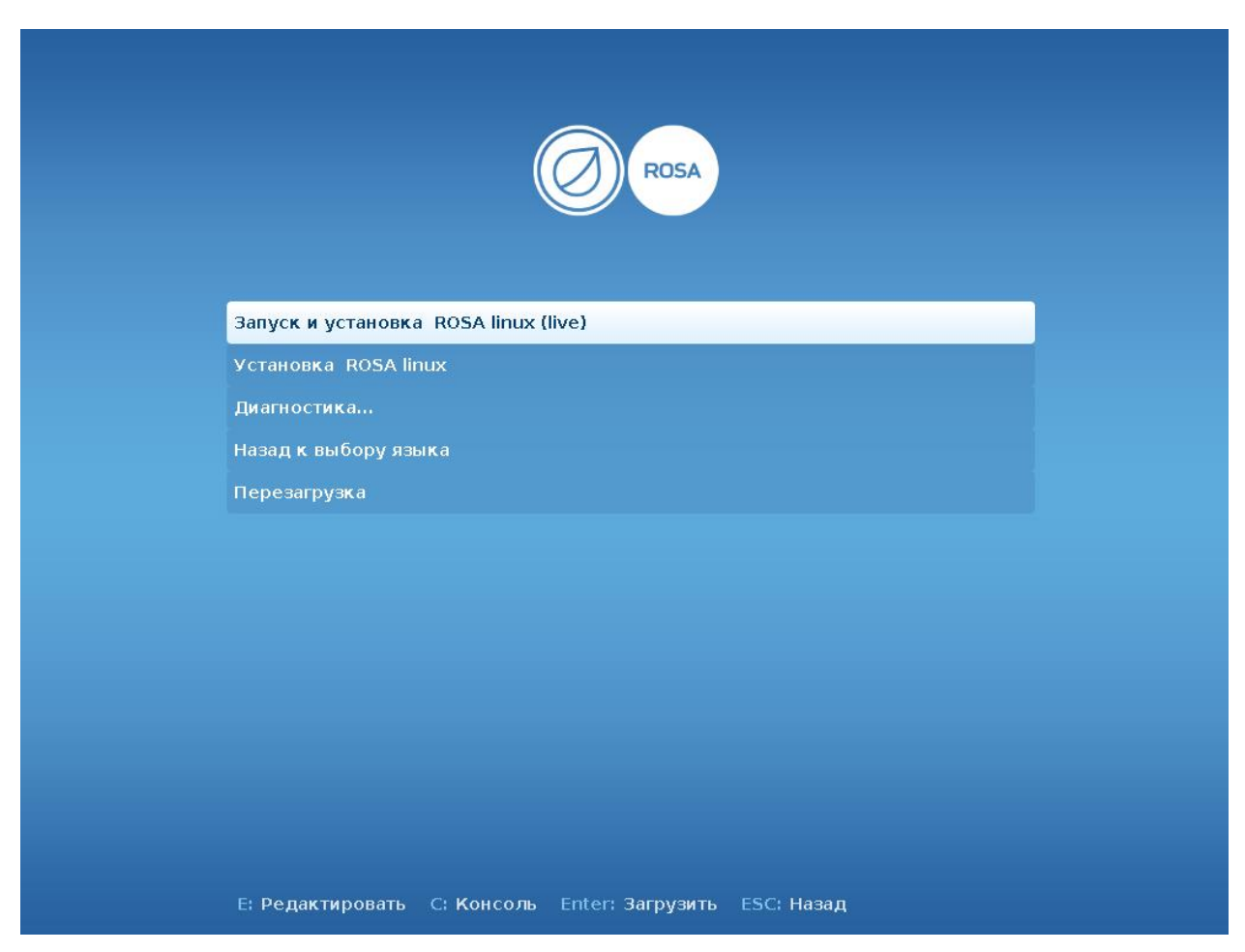

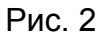

4) Выбрав пункт установки Запуск и установка ROSA linux (live) запускается Live-версия системы, в которой можно использовать основные функции в Liveрежиме. Для установки системы на жесткий диск из этого режима необходимо кликнуть мышью на ярлык приложения-установщика Anaconda на рабочем столе (рис. 3). Далее будет описан процесс установки без загрузки Live режима (пункт предыдущего меню «Установка ROSA linux»). Параметры настройки установщика Anaconda идентичны.

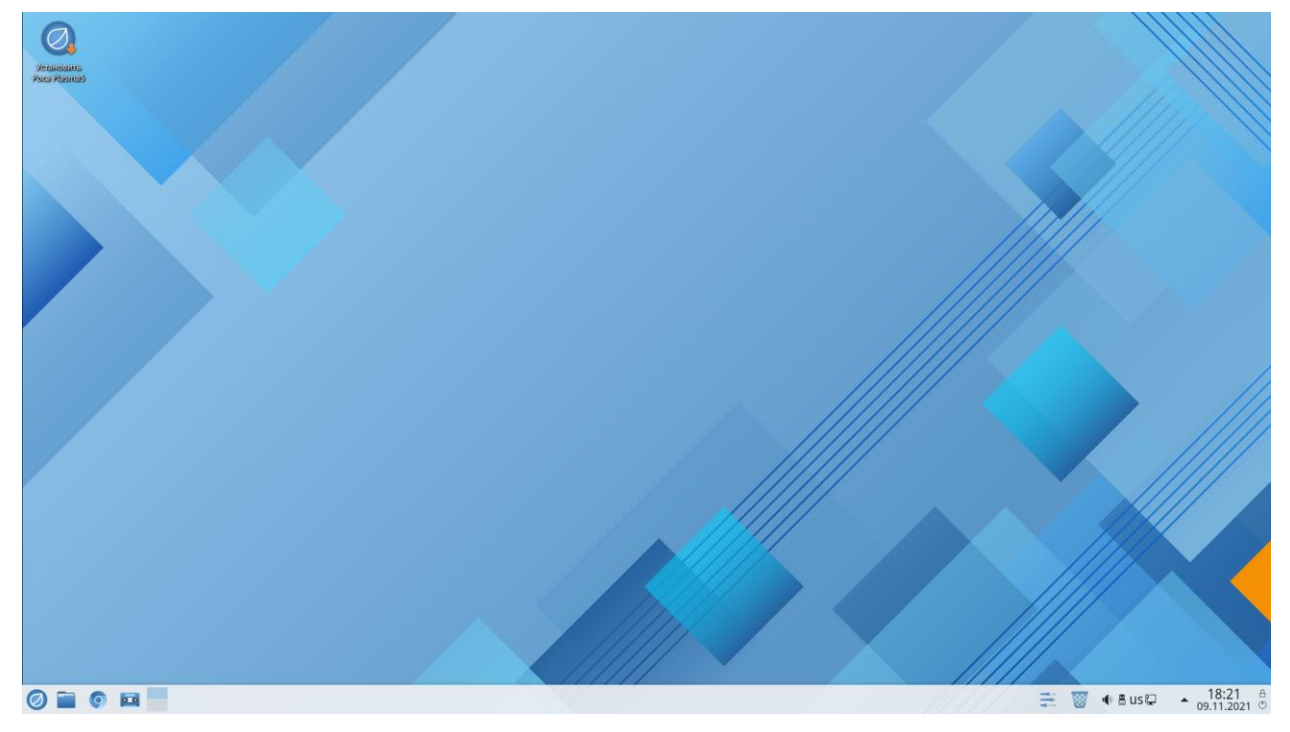

Рис. 3

5) В открывшемся окне «Программа установки Anaconda» необходимо выбрать язык установки и нажать кнопку [Продолжить] (Рис. 4).

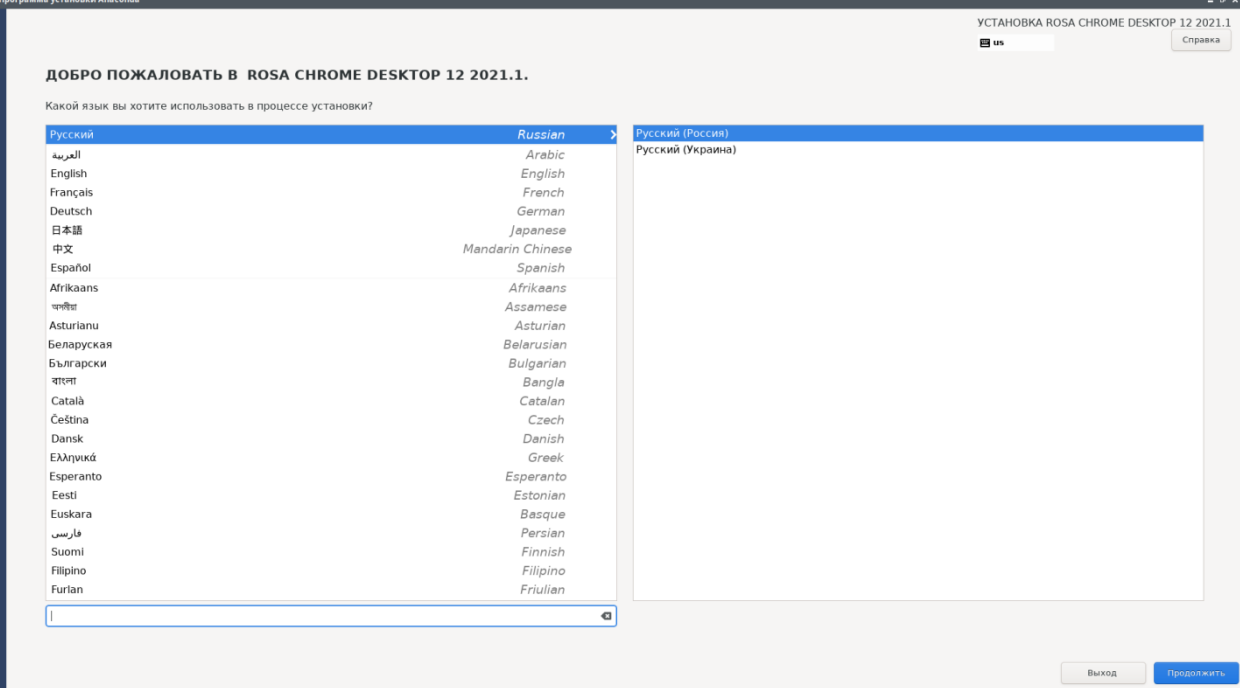

Рис. 4

6) В открывшемся окне [Обзор установки] (Рис. 5) вы увидите меню параметров, которые необходимо настроить перед началом установки. К таким параметрам относятся настройки клавиатуры, даты и времени, места установки, настройки сети и узла, создание пользователе и задание пароля root. Необходимо произвести настройку каждого пункта (если там не задано значение по

умолчанию) прежде чем станет доступна кнопка «Начать установку». Пункты, которые не настроены или же настройка задана некорректно, подсвечены символом оранжевого восклицательного знака. Так же красным будет выделен текст описания проблемы. В нижней части экрана установки, можно прочитать диагностические сообщения.

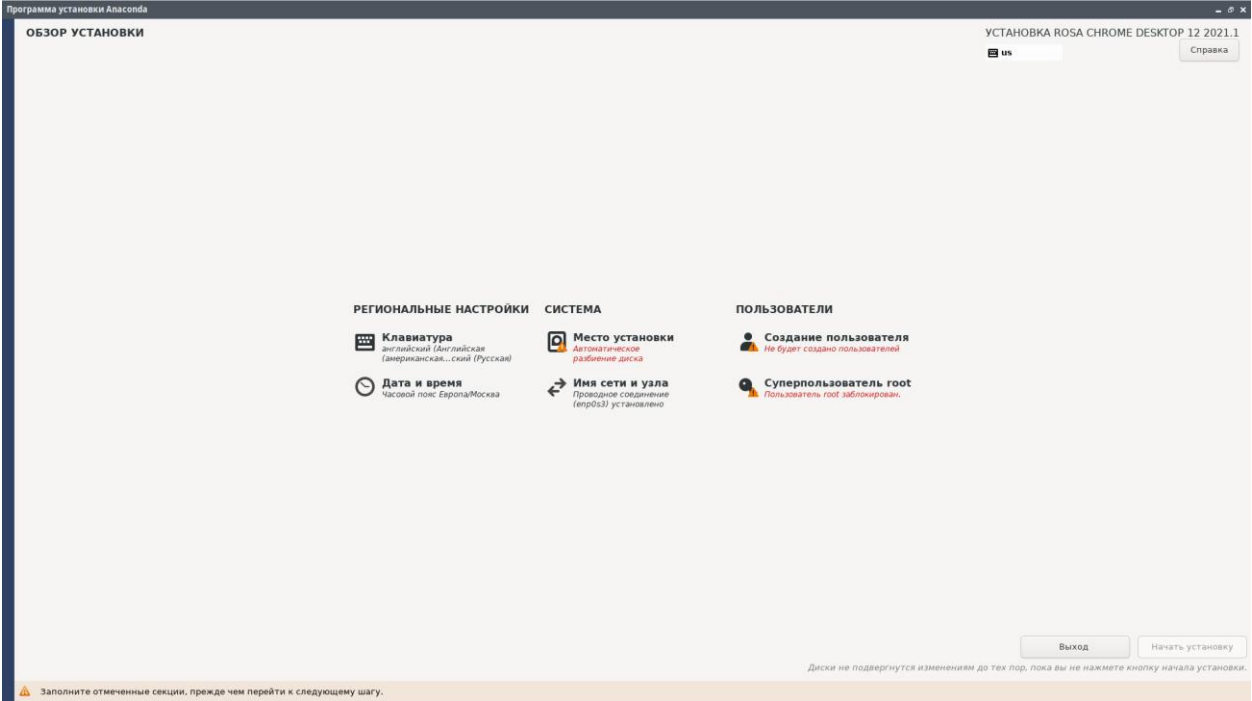

Рис. 5

7) Нажмите на кнопку [Клавиатура] для настроек параметров клавиатуры. В открывшимся окне и добавьте необходимые раскладки клавиатуры из списка предложенных.

Для изменения клавиш переключения между раскладками клавиатуры, вызовите окно дополнительных настроек через кнопку [Параметры], где необходимо выбрать желаемое сочетание.

8) Для изменения часового пояса и параметров синхронизации времени перейдите из меню [Обзор установки] в раздел [Дата и время].

В открывшемся окне необходимо установить регион и город. Для включения/выключения синхронизации времени по сети и настройки серверов синхронизации возможен в окне дополнительных настроек. После выбора необходимых серверов нажмите кнопку [ОК].

9) Далее перейдите к изменению имени сети и узла. Для этого из меню [Обзор установки] перейдите в раздел [Имя сети и узла]. Откроется новое окно с параметрами, где необходимо ввести имя

10) Далее из меню [Обзора установки] перейдите к настройкам места установки ОС. В открывшимся окне выберете жесткий диск, на который будет производиться установка ОС (Рис. 6).

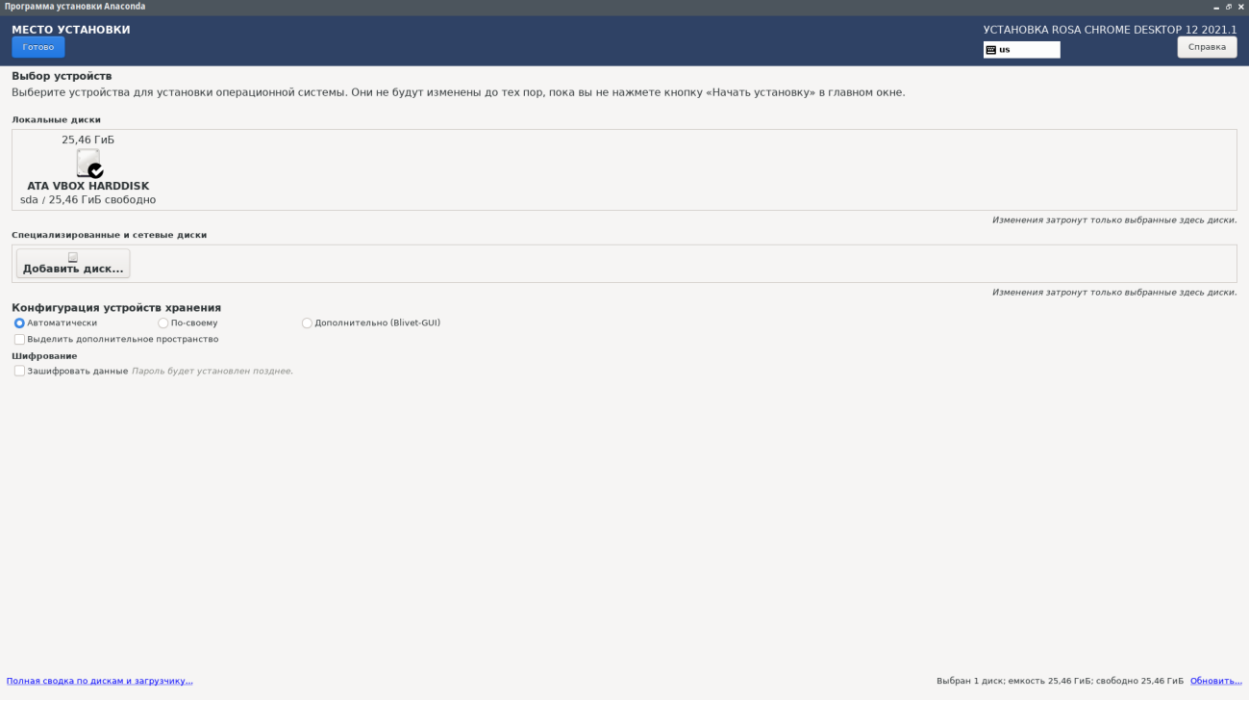

Рис. 6

Параметр [Конфигурация устройства хранения] позволяет выбрать Автоматическую или ручную настройку разделов жесткого диска для установки ОС.

Для просмотра дополнительной информации по дискам и загрузчику перейдите по ссылке [Полная сводка по дискам и загрузчику…] в нижней части окна. Полная информация по выбранным дискам отобразиться в новом окне.

При выборе разделения пространства на жестком диске вручную (пункт «По-своему)» в открывшимся окне можно выбрать автоматический режим создания разделов на диске – «Создать их автоматически» (рис.7) или же необходимо, нажав на кнопку «+», выбрать точки монтирования и указать размер раздела, после чего завершить создание кнопкой [Добавить точку монтирования] (рис. 8). После создания разделов необходимо нажать кнопку «Готово» в правом верхнем углу. При наличии каких-либо проблем в нижней части экрана можно увидеть диагностическое сообщение.

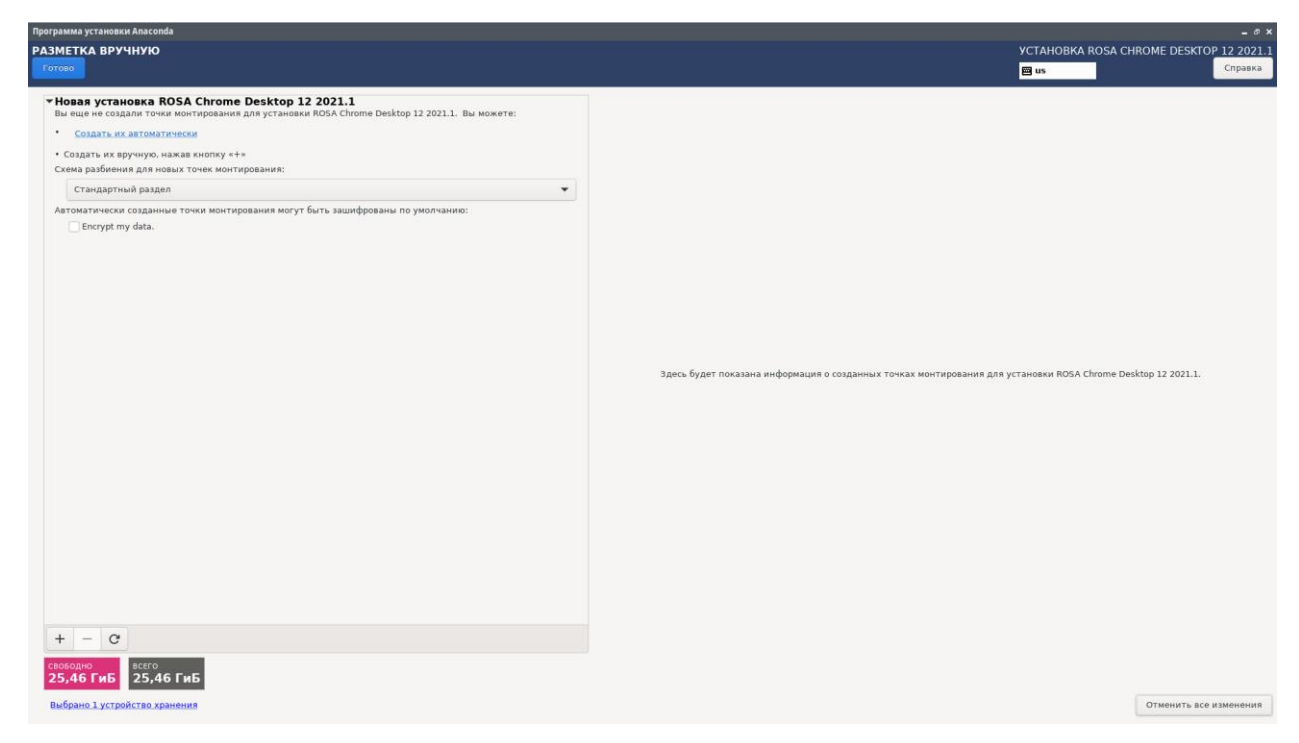

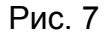

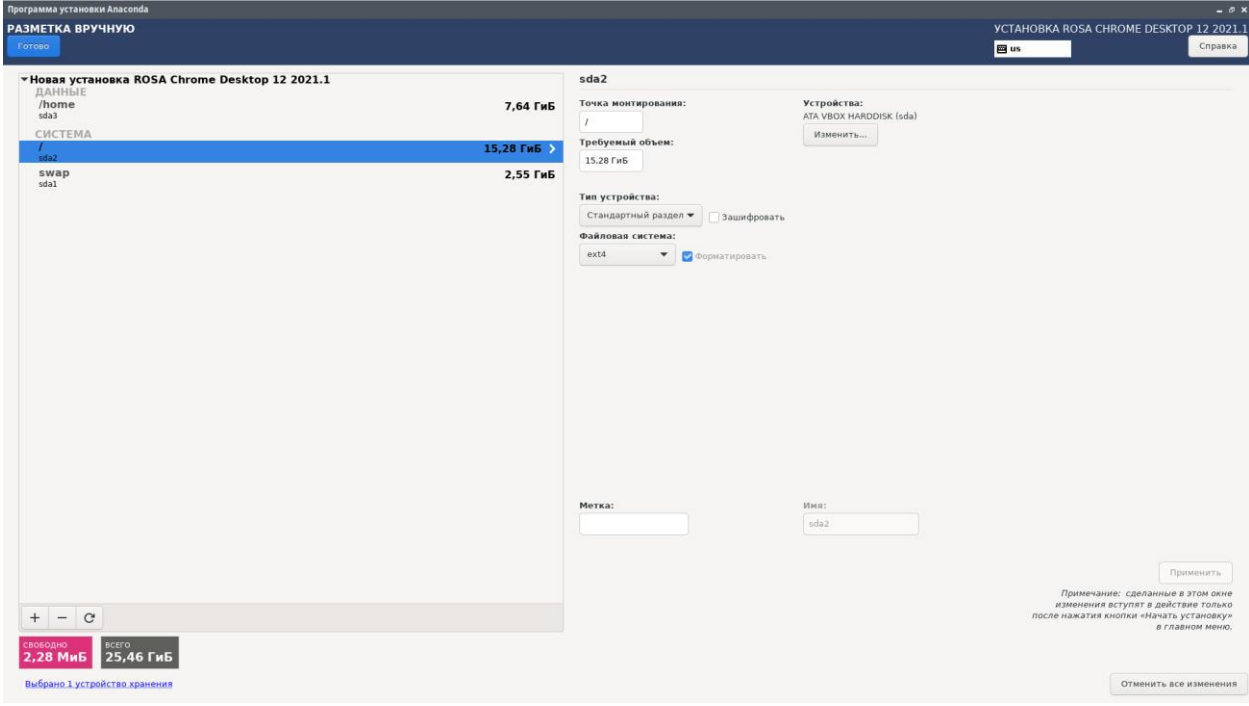

Рис. 8

Перед завершением выбора места установки ОС инсталлятор дополнительно продемонстрирует информацию о созданных разделах. Для завершения нажмите [Принять изменения].

11) Далее рассмотрим процесс установки пароля. Для этого из меню [Обзор установки] перейдите в раздел [Суперпользователя root]. В открывшимся окне введите пароль для пользователя с root правами cистемы (root). Убедитесь, что пароль, введённый в поле [Подтверждение] соответствует первоначально введенному паролю.

Также установщик сообщает степень сложности пароля.

В данном меню также можно заблокировать или разблокировать учетную запись root, кликнув на соответствующую галочку (по умолчанию учетная запись root заблокирована). А также резрешить/запретить вход пользователя root с паролем через SSH (Рис. 9).

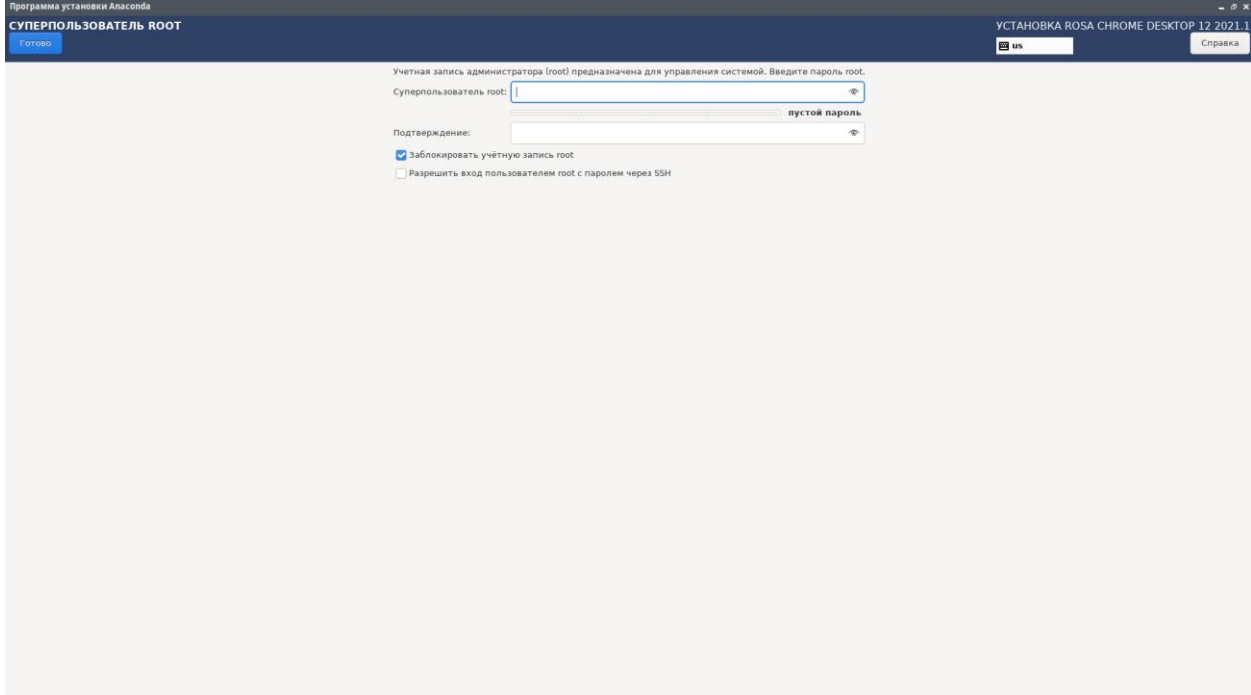

Рис. 9

12) Далее необходимо создать первую учетную запись пользователя. Для этого перейдите в раздел [Создание пользователя] из меню [Обзор установки] с помощью кнопки.

В открывшимся окне введите полное имя, имя пользователя и пароль для данного пользователя, также выберете будет ли данный пользователь обладать правами администратора и нужно ли требовать пароль при входе в данную учетную запись.

Для указания дополнительных параметров учетной записи нажмите кнопку [Дополнительно…]. В открывшимся окне указывается домашний каталог для пользователя, идентификаторы пользователя и группы в которых он будет состоять.

После внесения изменений во все параметры нажмите кнопку [Готово] (Рис 10).

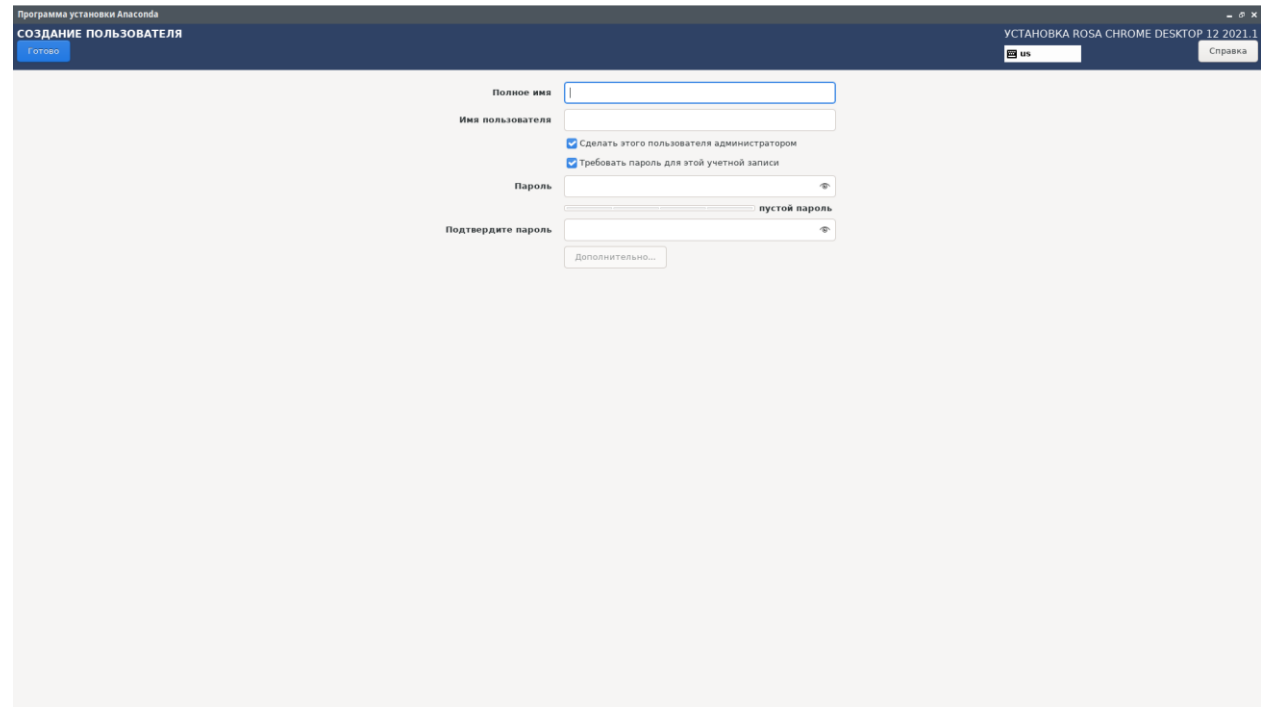

#### Рис. 10

13) После того как все разделы меню инсталятора корректно заполнены станет доступна кнопка запуска процесса установки. Начните установку ОС нажатием на кнопку [Начать установку] в меню [Обзор установки].

14) Установка ОС может занять некоторое время. По завершению установки вы увидите соответствующее сообщение. После чего необходимо извлечь компакт-диск (флешку или отмонтировать загрузочный образ) и выполнить перезагрузку ПК.

2.4. Установка серверной версии системы.

<span id="page-11-0"></span>Установка серверной версии так же проводится инсталятором Anaconda и повторяет пункты, описанные в разделе 2.3.

2.5. Консольная программа установки Anaconda

<span id="page-11-1"></span>Консольная программа реализует тот же принцип работы, что и описанная выше графическая программа, однако интерактивное взаимодействие выполняется не с помощью мыши и клавиатуры, а только с помощью клавиатуры. Оператору предлагается выбрать один из нескольких вариантов (например, в какую группу настроек войти) путем ввода цифры или буквы с клавиатуры.

Для запуска консольной программы установки необходимо добавить в cmdline ядра:

systemd.unit=anaconda.target inst.text

Запустится мультиплексор терминалов tmux, на первой вкладке которого будет запущена консольная программа установки Anaconda.

Если kickstart-файл, kickstart-файл He задан **TO** выбирается /usr/share/anaconda/anaconda-livecd-text.ks.

2.6. Графическая установка по VNC

<span id="page-12-0"></span>Установка по VNC позволяет запустить графическую программу установки на другом компьютере (машине оператора). Полезно, если целевой компьютер находится далеко или не имеет монитора, мыши, клавиатуры. Можно управлять установкой с другого компьютера.

Важно! Запускается VNC-сервер с паролем или без пароля, подключение к которому доступно всем, без фильтрации сетевого трафика. Будьте осторожны при запуске VNC в незащищенной сети!

Для установки по сети понадобится клиентский компьютер с TigerVNC. Для установки в ОС ROSA выполните:

sudo dnf install /usr/bin/vncviewer

На компьютере оператора (далее - клиент) запустите VNC-клиент в режиме ожидания входящего подключения:

vncviewer -listen 4444

где 4444 — сетевой порт, любой свободный.

Узнайте IP-адрес компьютера оператора установки:

/sbin/ip a

В cmdline ядра при запуске LiveCD (в т.ч. при РХЕ-загрузке) на компьютере, куда устанавливаем ОС, добавьте:

systemd.unit=anaconda.target inst.vnc inst.vncconnect=192.168.1.173:4444

где 192.168.1.173 — адрес компьютера оператора установки, а 4444 — порт

Сеть будет настроена автоматически по DHCP. Должна быть обеспечена двусторонняя сетевая доступность клиента (оператора) и сервера (компьютера, на который производится установка ОС).

Подождите. Через какое-то время на машине оператора откроется окно с графической программой установки.

Подробная документация по ОПЦИЯМИ  $B$ cmdline: https://anacondainstaller.readthedocs.io/en/latest/boot-options.html